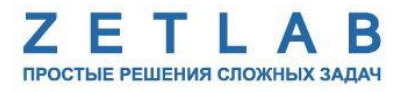

# **СИСТЕМА ДЛЯ АНАЛИЗА АКУСТИЧЕСКОЙ ЭМИССИИ**

. . . . . . . . .

**Руководство по эксплуатации**

# Содержание

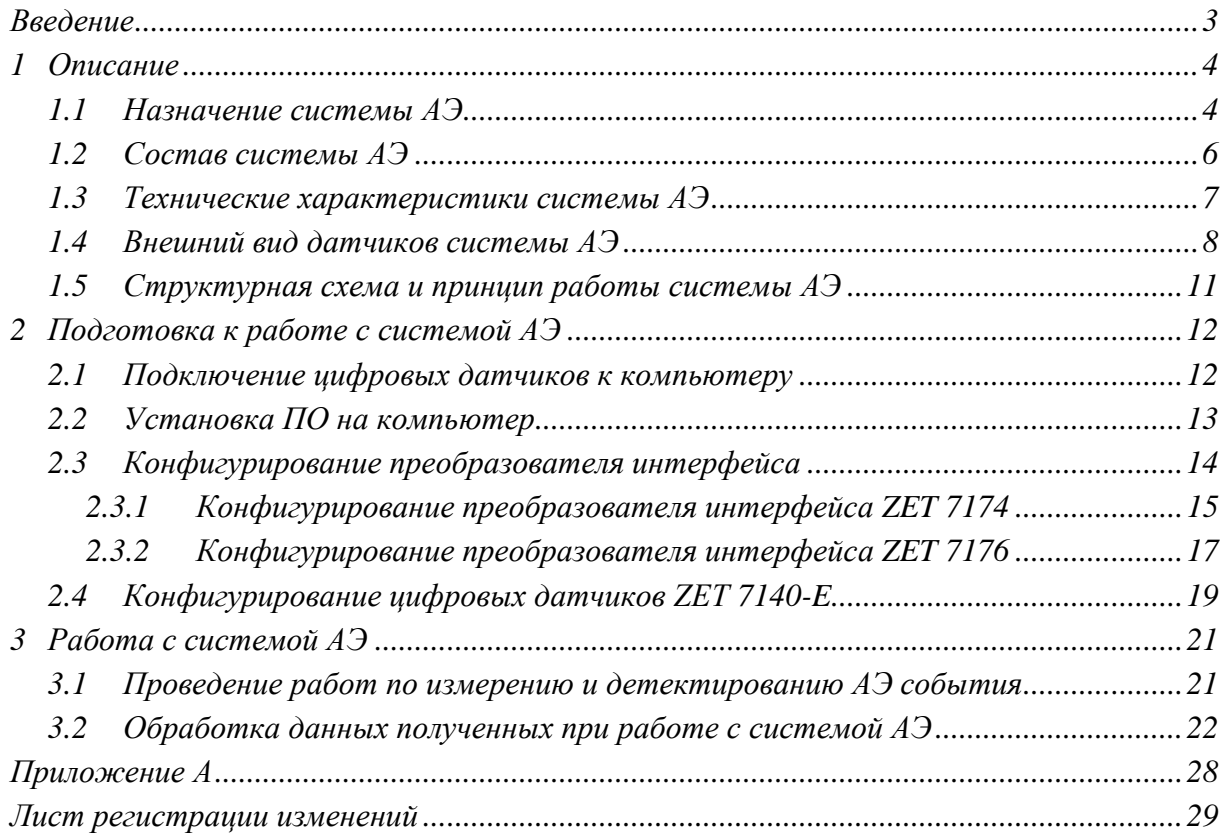

#### **Введение**

<span id="page-2-0"></span>Настоящее руководство по эксплуатации предназначено для изучения принципов работы с аппаратурой и программным обеспечением, входящими в состав системы для анализа акустической эмиссии (система АЭ), разработанной в ООО «ЭТМС», г. Зеленоград.

К работе с системой АЭ допускаются лица, имеющие квалификацию техника или инженера. При работе с системой АЭ необходимо руководствоваться настоящим руководством по эксплуатации.

Для конфигурирования аппаратуры, входящей в состав системы АЭ, а также анализа регистрируемых данных поставляется ПО ZETLAB. ПО ZETLAB оснащено встроенным руководством, описывающим правила работы с ним. При необходимости обратиться к руководству ПО ZETLAB используйте клавишу «F1» клавиатуры.

Предприятие-изготовитель оставляет за собой право вносить в конструкцию устройств, входящих в состав системы АЭ, незначительные изменения, не влияющие на технические характеристики, без коррекции эксплуатационно-технической документации.

#### **Принятые сокращения**

ОС – операционная система.

ПК – персональный компьютер (ноутбук или иной компьютер, используемый для работы с аппаратурой комплекта для сейсморазведочных работ).

ПО – программное обеспечение.

ООО «ЭТМС» – Общество с ограниченной ответственностью «Электронные технологии и метрологические системы».

#### <span id="page-3-0"></span>**1 Описание**

## <span id="page-3-1"></span>**1.1 Назначение системы АЭ**

Система АЭ представляет собой аппаратно-программный комплекс и предназначена для регистрации акустических событий, а также измерения их параметров.

Целью контроля системой АЭ является обнаружение, определение координат и слежение (мониторинг) за источниками акустической эмиссии, связанными с неоднородностями на поверхности или в объеме стенки сосуда, сварного соединения изготовленных частей и компонентов.

Акустико-эмиссионный контроль технического состояния обследуемых объектов проводится только при создании в конструкции напряженного состояния, инициирующего в материале объекта работу источников акустической эмиссии. Для этого объект подвергается нагрузке силой, давлением, температурным полем и т.д. Выбор вида нагрузки определяется конструкцией объекта и условиями его работы, характером испытаний.

Традиционные методы неразрушающего контроля (такие, как ультразвуковой, радиационный, токовихревой) обнаруживают геометрические неоднородности путем излучения в исследуемую структуру некоторой формы энергии. Акустическая эмиссия использует другой подход: во-первых, источником сигнала служит сам материал, а не внешний источник, т.е. метод является пассивным (а не активным, как большинство других методов контроля). Во-вторых, в отличие от других методов, акустико-эмиссионный обнаруживает движение дефекта, а не статические неоднородности, связанные с наличием дефектов, т.е. метод акустической эмиссии обнаруживает развивающиеся, а потому наиболее опасные дефекты.

Рост трещины, разлом включения, расслоения, коррозия, трение, водородное охрупчивание, утечка жидкости или газа и т.п. — это примеры процессов, производящих акустическую эмиссию, которая может быть обнаружена и эффективно исследована с помощью этой технологии.

Метод акустической эмиссии позволяет получать огромные массивы информации, оперативно и с минимальными затратами регулировать и продлевать эксплуатационный цикл ответственных промышленных объектов, помогает в прогнозировании вероятности возникновения аварийных разрушений и катастроф. Широкие возможности метода контроля акустической эмиссии предоставляет и при исследовании различных свойств материалов, веществ, конструкций. На сегодняшний день без применения акустического

контроля и мониторинга уже невозможны создание и надежная эксплуатация многих ответственных технических объектов.

Основные области применения АЭ контроля:

- Нефтегазовая и химическая промышленность;
- Трубопрокатные и металлургические предприятия;
- Тепловая и атомная энергетика;
- Железнодорожный транспорт;
- Подъемные сооружения;
- Мостовые конструкции;
- Авиационно-космическая техника;
- Бетонные и железобетонные сооружения.

## <span id="page-5-0"></span>**1.2 Состав системы АЭ**

Система АЭ состоит из:

- 1. Датчика акустической эмиссии ВС 601 (одного и более), который преобразует акустический сигнал АЭ-процесса в электрический сигнал;
- 2. Цифрового датчика ZET 7140-E (одного и более), который осуществляет усиление, фильтрацию, аналого-цифровое преобразование электрического сигнала, поступившего от ВС 601, и передачу оцифрованной информации по интерфейсу CAN на компьютер;
- 3. Преобразователя интерфейса ZET 7174, либо ZET 7176 осуществляющий передачу данных на персональный компьютер (ПК);
- 4. Программного обеспечения ZETLab, с помощью которого производится детектирование и обработка АЭ событий. Также в программном обеспечении ZETLAB дополнительно предусмотрена визуализация (1 раз в секунду) измеренного сигнала в режиме реального времени в программе «Многоканальный осциллограф».

Состав системы АЭ представлен в *[Табл. 1.1](#page-5-1)*.

| $N_2$ | <b>Наименование</b>                                          | Количество             |
|-------|--------------------------------------------------------------|------------------------|
| 1     | Цифровой датчик ZET 7140-Е                                   | до 10 шт. <sup>1</sup> |
| 2     | Датчик акустической эмиссии ВС 601                           | до 10 шт. <sup>1</sup> |
| 2     | Преобразователь интерфейса ZET 7174/ZET 7176                 | $1 \text{ mT}^2$       |
| 3     | Источник питания 24 В                                        | $1 \text{ mT}$ .       |
| 4     | <b>ZETKEY</b>                                                | 1 шт.                  |
| 5     | Кабель HighSpeed USB 2.0/Patch Cord UTP кат. 5e <sup>3</sup> | $1$ $\mu$ T.           |
| 6     | ПО ZETLAB (поставляется на CD диске)                         | 1 шт.                  |
| 7     | Руководство по эксплуатации                                  | 1 шт.                  |
| 8     | Паспорт                                                      | 1 шт.                  |

<span id="page-5-1"></span>*Табл. 1.1 Состав системы АЭ*

 $\overline{a}$ 

<sup>&</sup>lt;sup>1</sup> Указано максимальное количество цифровых датчиков ZET 7140-E, которые возможно подключить к одному преобразователю интерфейса. Количество цифровых датчиков определяется договором поставки.

<sup>2</sup> В одну систему может входить несколько преобразователей интерфейса. Количество преобразователей интерфейса определяется договором поставки.

<sup>3</sup> Тип поставляемого кабеля определяется в зависимости от типа преобразователя интерфейса.

# <span id="page-6-0"></span>**1.3 Технические характеристики системы АЭ**

Технические характеристики датчика акустической эмиссии ВС 601 приведены в *[Табл. 1.2](#page-6-1)*.

<span id="page-6-1"></span>*Табл. 1.2 Технические характеристики ВС 601*

| Параметр                        | Значение          |
|---------------------------------|-------------------|
| Рабочая частота, кГц            | 300               |
| Полоса пропускания, кГц         | 10-800            |
| Электрическая емкость, пФ       | 350-450           |
| Материал контактной поверхности | Керамика          |
| Материал корпуса                | Нержавеющая сталь |
| Диаметр и высота корпуса, мм    | $22.5*15.5$       |
| Масса, г                        | 17                |
| Температурный диапазон, °С      | $-40150$          |

Технические характеристики цифрового датчика ZET 7140-E приведены в *[Табл. 1.3](#page-6-2)*.

<span id="page-6-2"></span>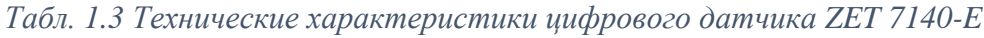

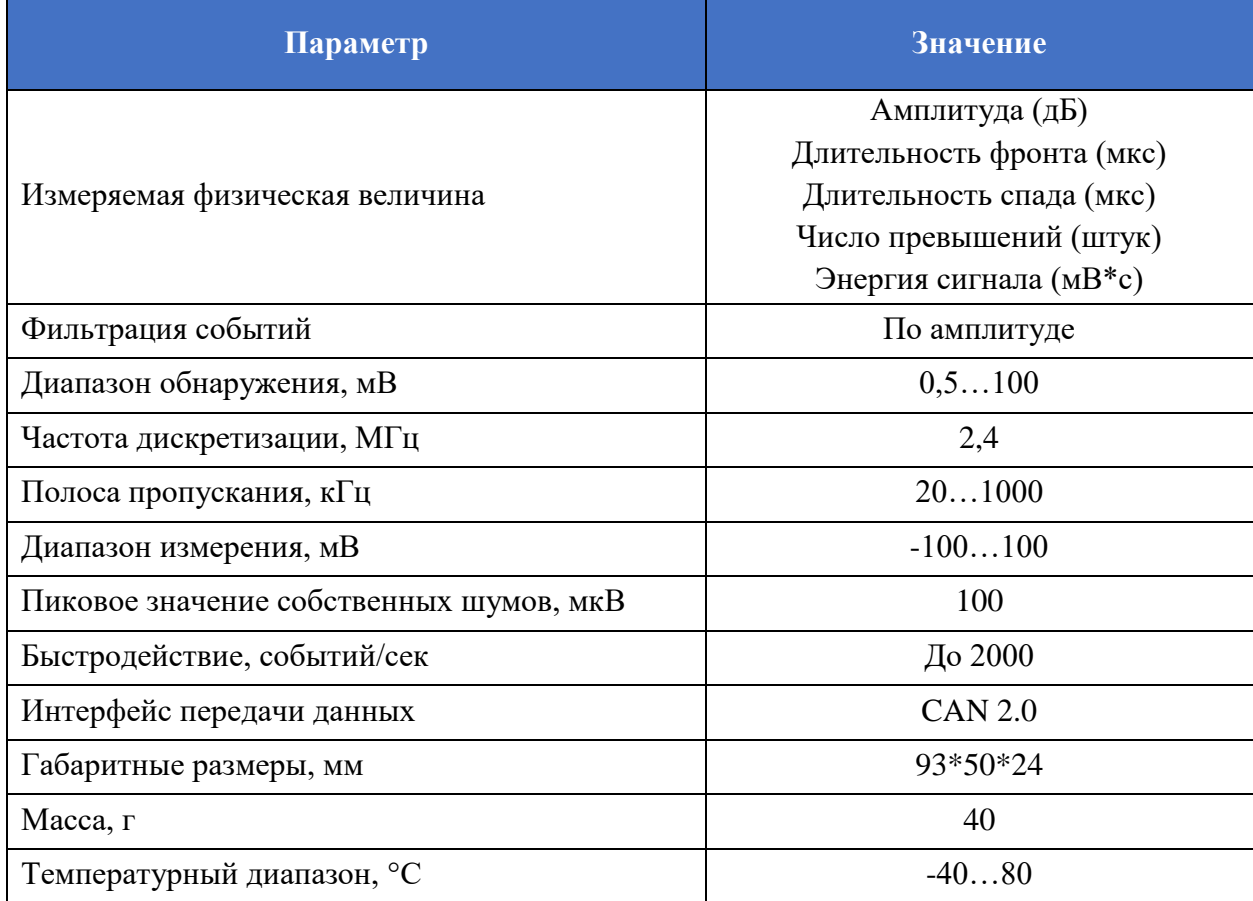

## <span id="page-7-0"></span>**1.4 Внешний вид датчиков системы АЭ**

На [Рис. 1.1](#page-7-1) представлен внешний вид цифрового датчика ZET 7140-E, выполненного в лабораторном исполнении. Внутри цифрового датчика, на нижней грани, расположен магнит, что позволяет, при необходимости, установить датчик на металлической поверхности в удобном для пользователя положении.

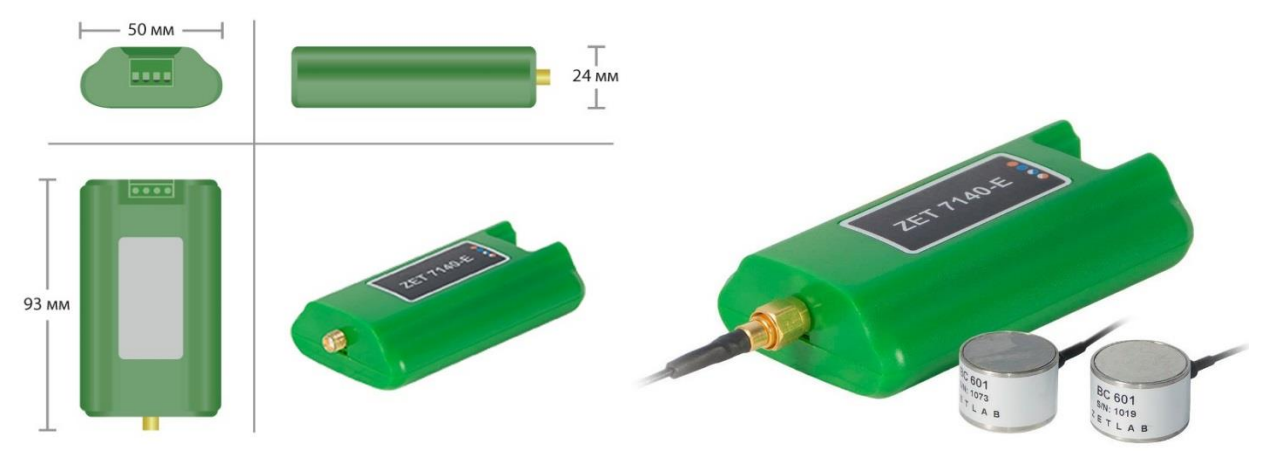

*Рис. 1.1 Внешний вид цифрового датчика ZET 7140-E в лабораторном исполнении*

<span id="page-7-1"></span>На [Рис. 1.2](#page-7-2) представлен внешний вид цифрового датчика ZET 7140-E, выполненного в промышленном исполнении.

<span id="page-7-2"></span>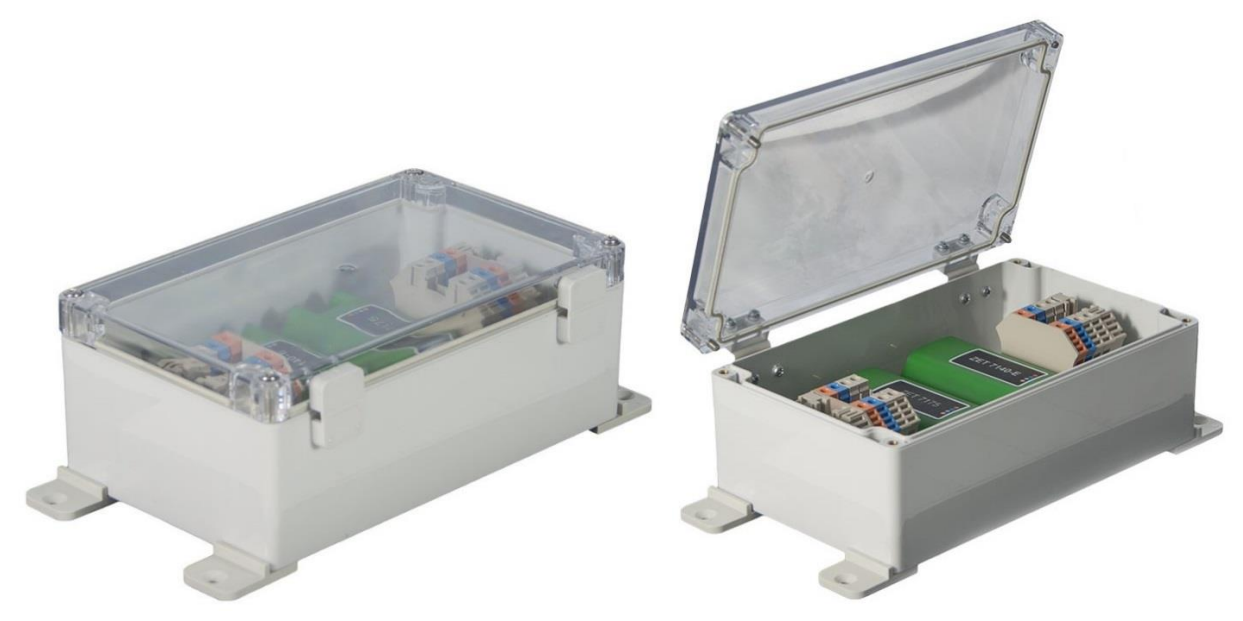

*Рис. 1.2 Внешний вид цифрового датчика ZET 7140-E в промышленном исполнении*

На [Рис. 1.2](#page-7-2) представлен внешний вид цифровых датчиков ZET 7140-E с подключенными преобразователями акустической эмиссии ВС 601.

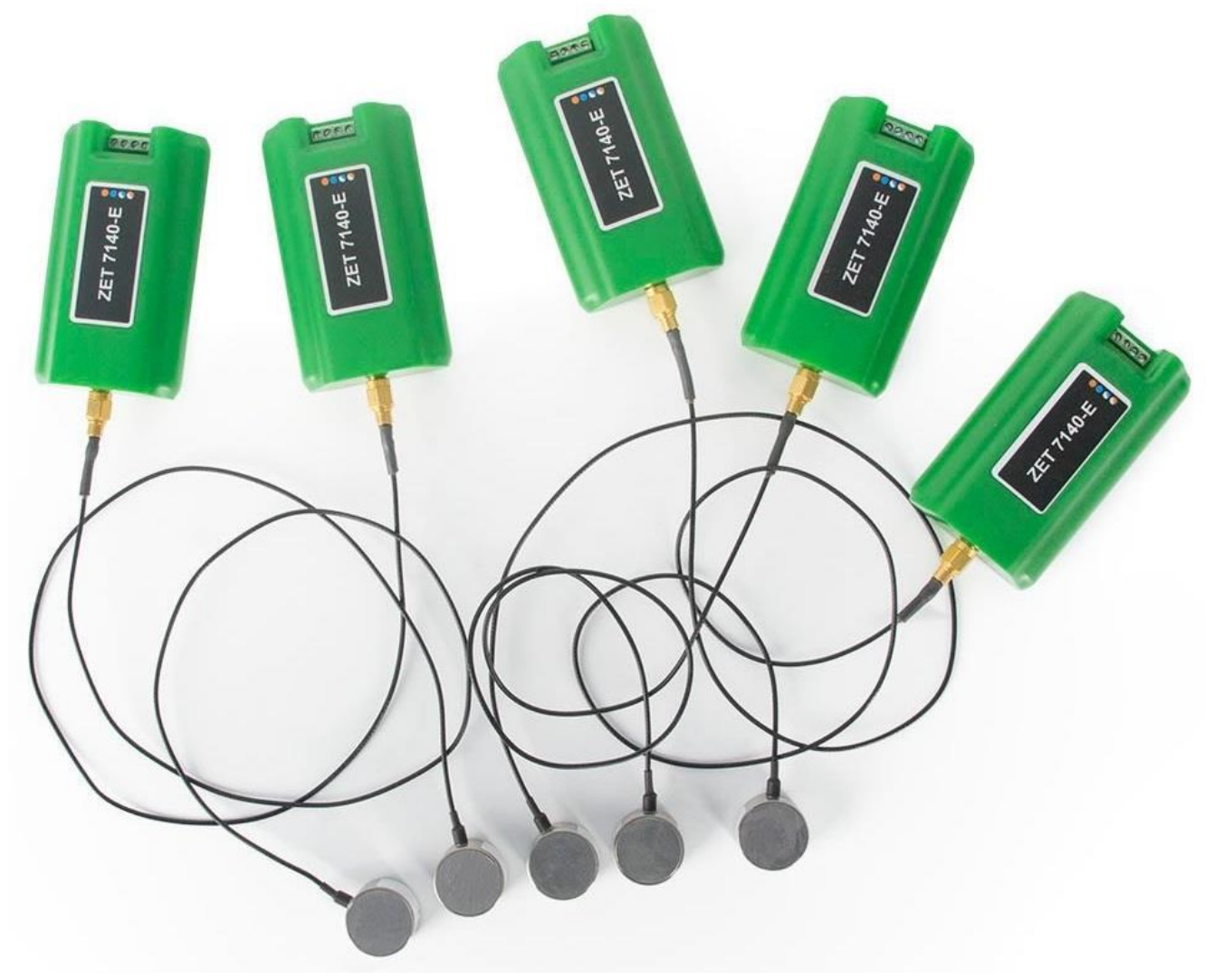

*Рис. 1.3 ZET 7140-E в комплекте с преобразователями акустической эмиссии ВС 601*

Цифровые датчики ZET 7140-E имеют группу из 4-х клемм, предназначенных для подключения цифровых датчиков к измерительной сети, и разъем SMA, предназначенный для подключения первичного преобразователя акустической эмиссии.

На [Рис. 1.4](#page-9-0) отображено обозначение контактов цифрового датчика ZET 7140-E.

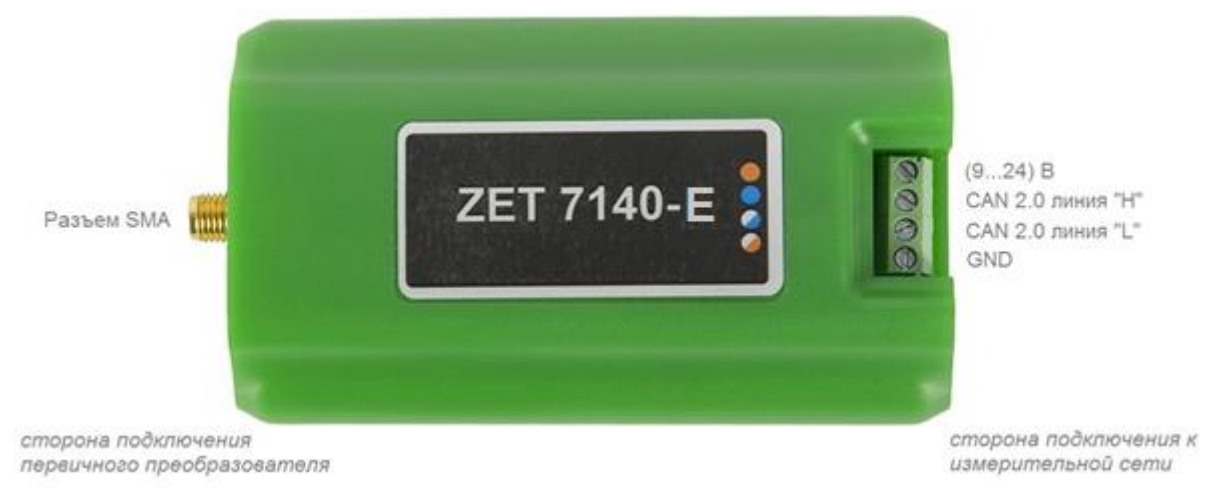

*Рис. 1.4 Обозначение контактов ZET 7140-E*

<span id="page-9-0"></span>В [Табл. 1.4](#page-9-1) отображено обозначение клемм цифрового датчика ZET 7140-E для

подключения к измерительной сети.

<span id="page-9-1"></span>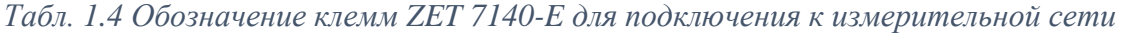

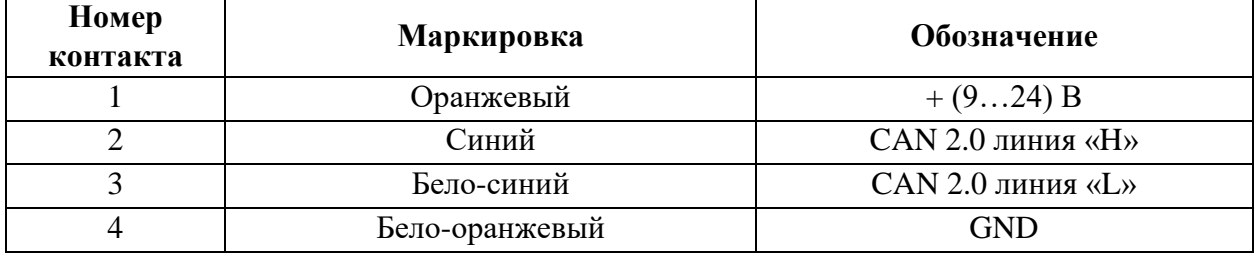

# <span id="page-10-0"></span>**1.5 Структурная схема и принцип работы системы АЭ**

На *[Рис. 1.5](#page-10-1)* представлена структурная схема подключения системы АЭ.

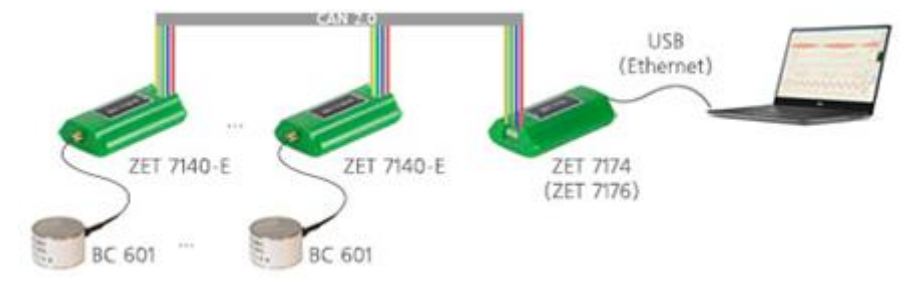

*Рис. 1.5 Структурная схема подключения комплекта*

<span id="page-10-1"></span>При построении измерительной сети, цифровые датчики ZET 7140-E подключаются последовательно. Образовавшаяся измерительная цепочка из цифровых датчиков, подключается к компьютеру при помощи преобразователя интерфейса.

# <span id="page-11-0"></span>**2 Подготовка к работе с системой АЭ**

## <span id="page-11-1"></span>**2.1 Подключение цифровых датчиков к компьютеру**

Перед началом работы с цифровыми датчиками их следует подключить к компьютеру с использованием преобразователей интерфейсов см. [Табл. 2.1.](#page-11-2)

**Примечание**: *необходимо чтобы преобразователи интерфейсов были сконфигурированы в режимы, обеспечивающие работу с цифровыми датчиками (см. «Руководство по конфигурированию ZET7070», «Руководство по конфигурированию ZET7076», «Руководство по конфигурированию ZET7174», «Руководство по конфигурированию ZET7176»).*

<span id="page-11-2"></span>*Табл. 2.1 Подключение к преобразователям интерфейса*

| Тип цифрового     | Преобразователь интерфейса | Используемый интерфейс для связи |
|-------------------|----------------------------|----------------------------------|
| датчика           |                            | с компьютером                    |
| <b>ZET 7140-E</b> | ZET7174                    | USB                              |
|                   | ZET7176                    | Ethernet                         |

На компьютере, при помощи которого будет производиться конфигурирование цифровых датчиков, должна быть установлена операционная система Windows, а также установлено и запущено программное обеспечение ZETLAB.

# <span id="page-12-0"></span>**2.2 Установка ПО на компьютер**

Для установки программного обеспечения ZETLAB на компьютер необходимо:

1. Установить CD диск с ПО (из комплекта поставки) в считывающее устройство компьютера;

2. Запустить установочный файл «ZetLab.msi» и следуя указаниям произвести установку программного обеспечения ZETLAB на компьютер.

*Внимание! Для установки ПО вход в ОС Windows должен быть произведен с правами администратора.*

*Примечание: для корректной работы программного обеспечения ZETLAB компьютер должен удовлетворять следующим требованиям:*

- *двухъядерный процессор или более;*
- *тактовая частота процессора – не менее 1,6 ГГц;*
- *оперативная память – не менее 2 Гб;*
- *свободное место на жестком диске – не менее 20 Гб;*
- *видеокарта с 3D-графическим ускорителем, поддержкой ОреnGL, DirectХ, не менее 128 Мб памяти;*
- *разрешение экрана не менее 1280×1024;*
- *наличие манипулятора «мышь» или иного указательного устройства;*
- *наличие стандартной клавиатуры или иного устройства ввода;*
- *привод CD-ROM для установки программ;*
- *допустимые версии ОС:*
	- o *Microsoft® Windows® 7 32/64 разрядная с пакетом обновления SP1;*
	- o *Microsoft® Windows® 8 32/64 разрядная;*
	- o *Microsoft® Windows® 8.1 32/64 разрядная;*
	- o *Microsoft® Windows® 10 32/64 разрядная.*

### <span id="page-13-0"></span>**2.3 Конфигурирование преобразователя интерфейса**

Конфигурирование преобразователей интерфейса и цифровых датчиков производится в программе «Диспетчер устройств», которая располагается в меню «Сервисные» на панели ZETLAB [\(Рис. 2.1\)](#page-13-1).

```
CO ANANO OFFICIAL SURFACE IN CONSUMER CONTROL CONTROL CONTROL CONTROL CONTROL CONTROL CONTROL CONTROL CONTROL CONTROL CONTROL CONTROL CONTROL CONTROL CONTROL CONTROL CONTROL CONTROL CONTROL CONTROL CONTROL CONTROL CONTROL
                                                            Рис. 2.1 Панель ZETLAB
```
В левой части окна располагается дерево иерархии устройств, подключенных к ПК. Верхний уровень иерархии составляют преобразователи интерфейса и устройства, подключаемые непосредственно к ПК. Во втором уровне иерархии отображаются цифровые датчики, подключенные к выбранному преобразователю интерфейса.

Если выбран режим подробного отображения, то в правой части окна отображаются основные параметры измерительных каналов в виде таблицы.

Выбор цифрового датчика, подлежащего конфигурированию, осуществляется двойным кликом левой кнопкой мыши по его наименованию. (Для более подробного ознакомления см. «Программное обеспечение ZETLAB. Руководство пользователя».

## <span id="page-14-0"></span>2.3.1 Конфигурирование преобразователя интерфейса ZET 7174

Для конфигурирования преобразователя интерфейса ZET 7174 необходимо:

 во вкладке «Сбор данных» в поле «Максимальное количество узлов» следует установить максимальное количество цифровых датчиков ZET 7140-E, которые будут подключаться к преобразователю интерфейса (*[Рис. 2.2](#page-14-1)*).

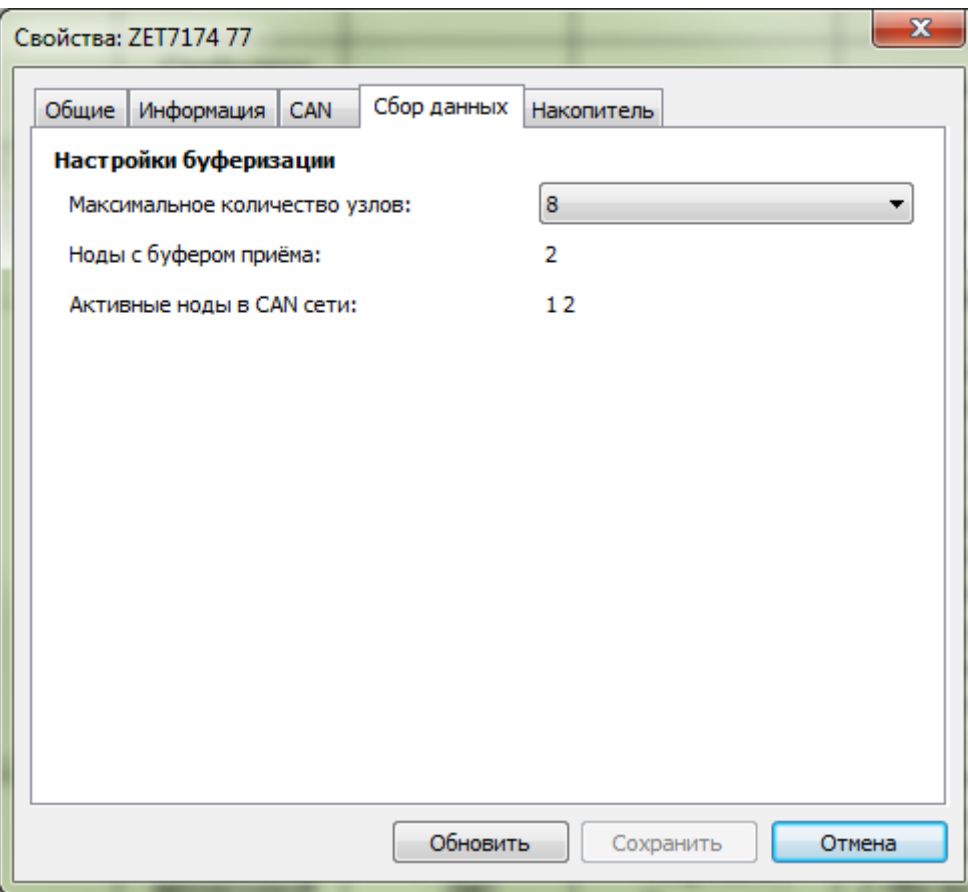

<span id="page-14-1"></span>*Рис. 2.2 Вкладка «Сбор данных»*

 во вкладке «CAN» в поле «Скорость обмена, кбит/с» следует выбрать значение скорости обмена в соответствии с установленными требованиями (*[Рис. 2.3](#page-15-0)*).

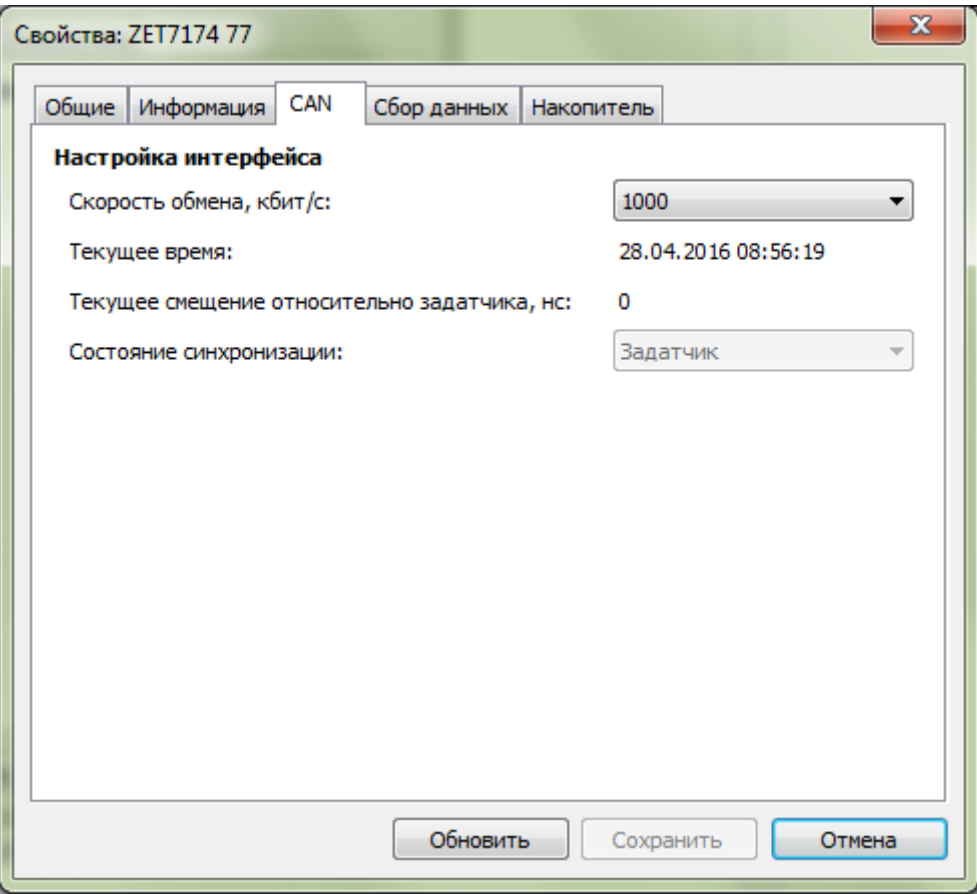

*Рис. 2.3 Вкладка «CAN»*

<span id="page-15-0"></span>*Внимание! После изменения скорости обмена у преобразователя интерфейса, необходимо выключить и заново включить питание. Система автоматически изменит скорость обмена цифровых датчиков, подключенных к преобразователю интерфейса.*

 *Примечание: за более подробной информацией о правилах конфигурирования преобразователя интерфейса ZET 7174 следует обратиться к документу «Руководству по эксплуатации ZET 7174».*

<span id="page-16-0"></span>2.3.2 Конфигурирование преобразователя интерфейса ZET 7176

Для конфигурирования преобразователя интерфейса ZET 7176 необходимо:

 во вкладке «Ethernet» в полях «Адрес IPv4», «Маска подсети», «Шлюз по умолчанию» следует задать значения сетевого адреса. Например, для работы в сети класса «С» 192.168.7.0 нужно установить конфигурацию, приведенную на рисунке (*[Рис.](#page-16-1)  [2.4](#page-16-1)*).

*Примечание! Назначаемый IP адрес преобразователя интерфейса может выбираться произвольно в диапазоне от 1 до 254 (в данном примере 45), при условии, что он не будет пересекаться (иметь одинаковое значение) с IP адресом либо другого устройства подключенного к данной сети.*

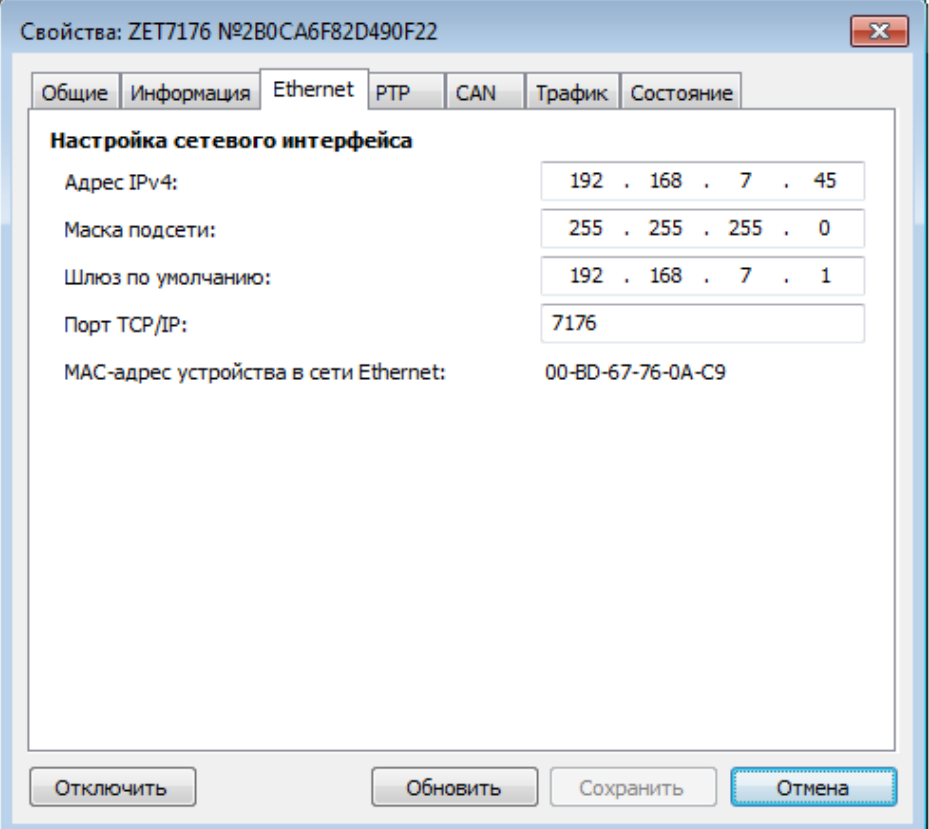

*Рис. 2.4 Вкладка «Ethernet»*

<span id="page-16-1"></span>*Внимание! Вкладки преобразователя интерфейса будут доступны для конфигурирования только при условии, что IP адрес порта Ethernet компьютера, через который будет производиться конфигурирование преобразователя интерфейса будет настроен на расположение в той-же сети, что и преобразователь интерфейса (для данного примера порту Ethernet компьютера можно назначить IP адрес 192.168.7.1 и маску 255.255.255.0.*

 во вкладке «CAN» в поле «Скорость обмена, кбит/с» следует выбрать значение скорости обмена в соответствии с установленными требованиями (*[Рис. 2.5](#page-17-0)*).

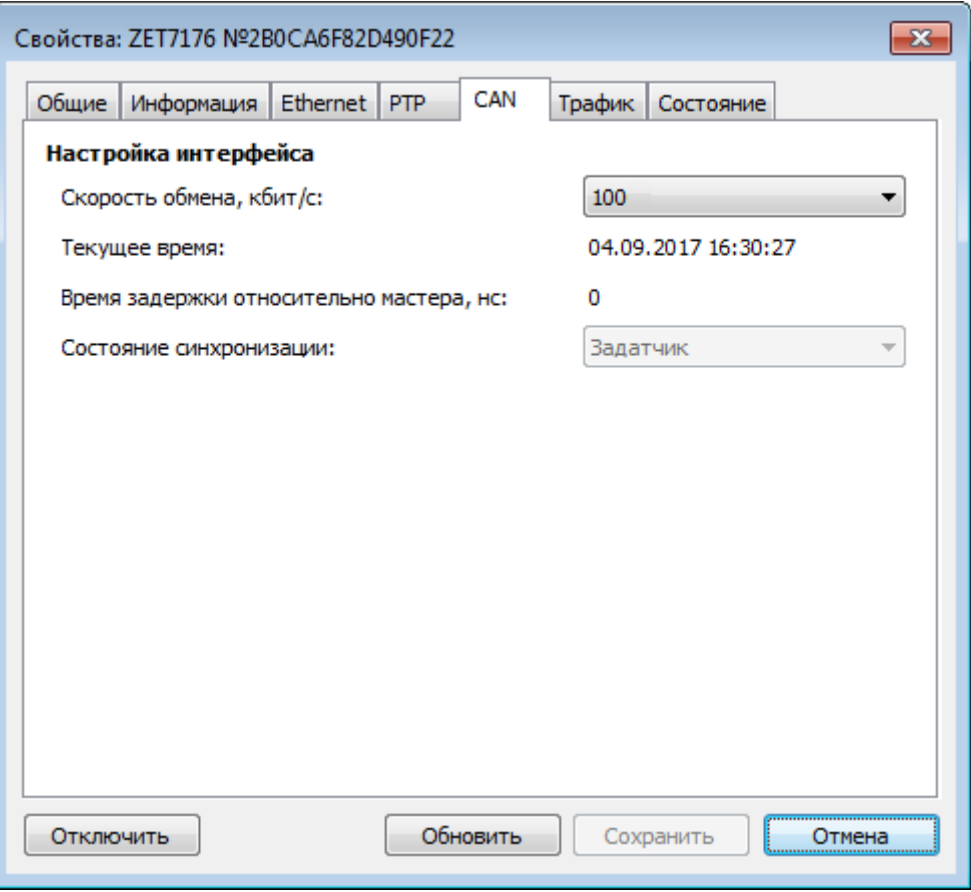

*Рис. 2.5 Вкладка «CAN»*

<span id="page-17-0"></span>*Внимание! После изменения скорости обмена у преобразователя интерфейса, необходимо выключить и заново включить питание. Система автоматически изменит скорость обмена цифровых датчиков, подключенных к преобразователю интерфейса.*

*Примечание: за более подробной информацией о правилах конфигурирования преобразователя интерфейса ZET 7176 следует обратиться к документу «Руководству по эксплуатации ZET 7176».*

## <span id="page-18-0"></span>**2.4 Конфигурирование цифровых датчиков ZET 7140-E**

Перед началом работы с системой АЭ необходимо провести конфигурирование цифровых датчиков ZET 7140-E.

Следует обратить особое внимание, что во вкладках «Информация» в поле «Адрес (node) от 2 до 63», каждого цифрового датчика, должен устанавливаться уникальный адрес устройства в измерительной цепи. Обязательным условием исправной работы измерительной цепи является наличие разных адресов у всех устройств, входящих в состав данной цепи. Адреса устройств следует устанавливать в диапазоне от 3 до 63 (*[Рис. 2.6](#page-18-1)*).

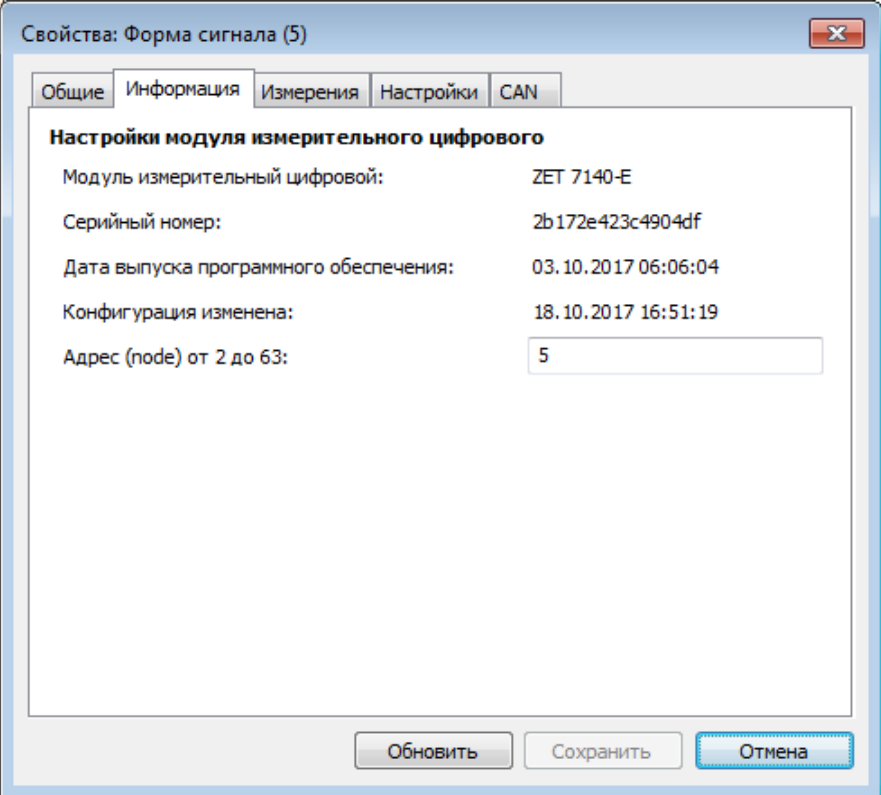

*Рис. 2.6 Вкладка «Информация»*

<span id="page-18-1"></span>*Примечание: цифровые датчики ZET 7140-E состоят из трёх каналов (по умолчанию они имеют названия: «Форма сигнала», «Уровень шума», «Параметрический канал»). При установке адресов устройств следует учитывать, что каналы цифровых датчиков ZET 7140-E занимают три адреса в измерительной цепи*. *Канал «Форма сигнала» всегда имеет адрес устройства (node) на единицу меньше, чем у канала «Уровень шума». «Параметрический канал» не виден в системе ZETLab, но его адрес всегда на один больше, чем у канала «Уровень шума».*

Цифровой датчик состоит из трех каналов (*по умолчанию они имеют названия:*  «Форма сигнала», «Уровень шума», «Параметрический канал»). Изменения параметров цифрового датчика необходимо вносить во вкладках канала «Форма сигнала». При

изменении параметров канала «Форма сигнал», система автоматически вносит соответствующие изменения по всем каналам (исключением является параметр «Наименование датчика», данный параметр устанавливается в меню «Свойства» каждого канала датчика).

Конфигурирование цифровых геофонов ZET 7140-E осуществляется во вкладке «Настройки» меню «Свойства» (*[Рис. 2.7](#page-19-0)*).

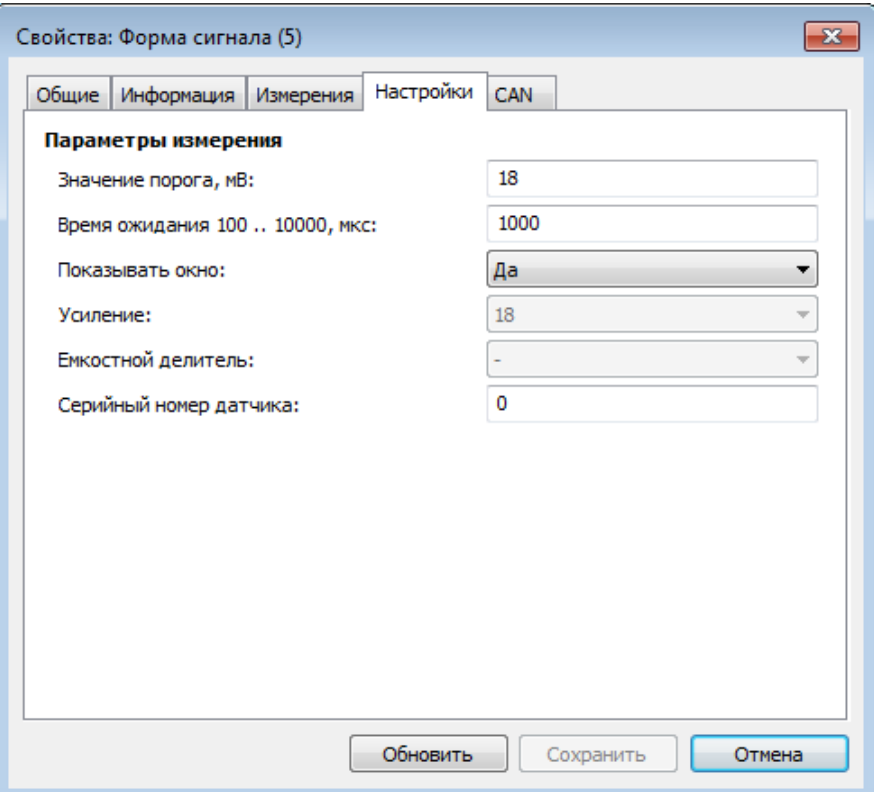

*Рис. 2.7 Вкладка «Настройки» ZET 7140-E*

<span id="page-19-0"></span>Для конфигурирования цифровых геофонов ZET 7140-E необходимо во вкладке «Настройки» (*[Рис. 2.7](#page-19-0)*) установить следующие параметры:

1. В поле «Значение порога» установить значение порога, по которому будет детектироваться событие.

2. В поле «Время ожидания» следует установить время ожидания после окончания события.

*Примечание: за более подробной информацией о конфигурировании цифрового датчика ZET 7140-E следует обратиться к документу «Руководству по эксплуатации ZET 7140-E».*

# <span id="page-20-0"></span>**3 Работа с системой АЭ**

## <span id="page-20-1"></span>**3.1 Проведение работ по измерению и детектированию АЭ события**

Работу с системой АЭ выполнять в следующей последовательности:

1. Подключить систему АЭ согласно структурной схеме *[Рис. 1.5](#page-10-1)*.

2. Выполнить конфигурирование параметров цифровых датчиков в соответствии с разделом [2.4.](#page-18-0)

3. Расположить преобразователи акустической эмиссии ВС 601 непосредственно на конструкции в заданных точках контроля. Для лучшей акустической проводимости между преобразователем и конструкцией используют иммерсионную жидкость, например, силиконовое масло.

4. Запустить программу «Время ZETServer» и убедиться, что доступны все каналы цифровых датчиков ZET 7140-E и по ним изменяется время ZETServer. Для детектирования и сохранения АЭ событий программу ZETServer следует оставить открытой. Система в автоматическом режиме продолжит измерения акустического шума на данной конструкции, а при возникновении АЭ событий детектировать и сохранять их.

# <span id="page-21-0"></span>**3.2 Обработка данных полученных при работе с системой АЭ**

Обработка полученных результатов производится на компьютере с установленным программным обеспечением ZETLAB. Для работы с программным обеспечением ZETLAB необходимо подключить к USB разъему компьютера электронный ключ ZETKEY.

Для анализа полученных результатов следует запустить программу «Просмотр исторических событий» из меню «Регистрация» панели ZETLAB (*[Рис. 3.1](#page-21-1)*).

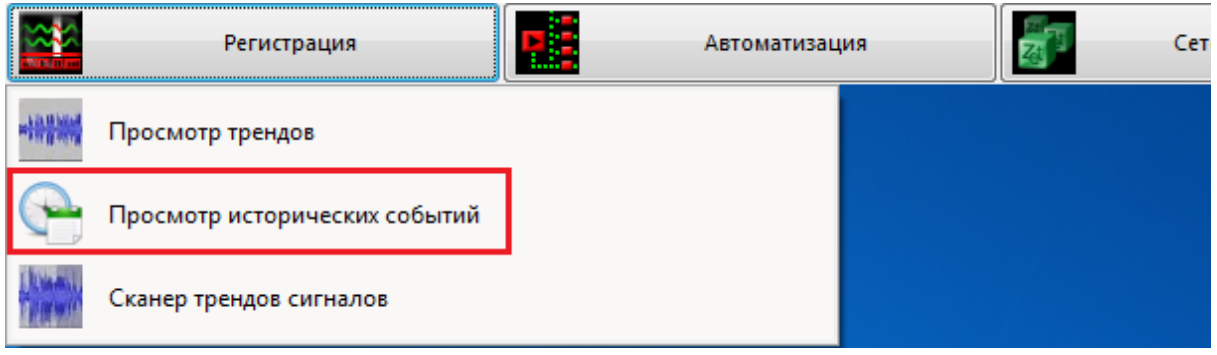

*Рис. 3.1 Запуск программы «Просмотр исторических событий»*

<span id="page-21-1"></span>В открывшемся окне программы «Просмотр исторических событий» для отображений на графике сохранённых событий необходимо выбрать из списка структуры «Modbus\_Param\_Result» для интересующих нас цифровых датчиков ZET 7140-E (*[Рис. 3.2](#page-21-2)*).

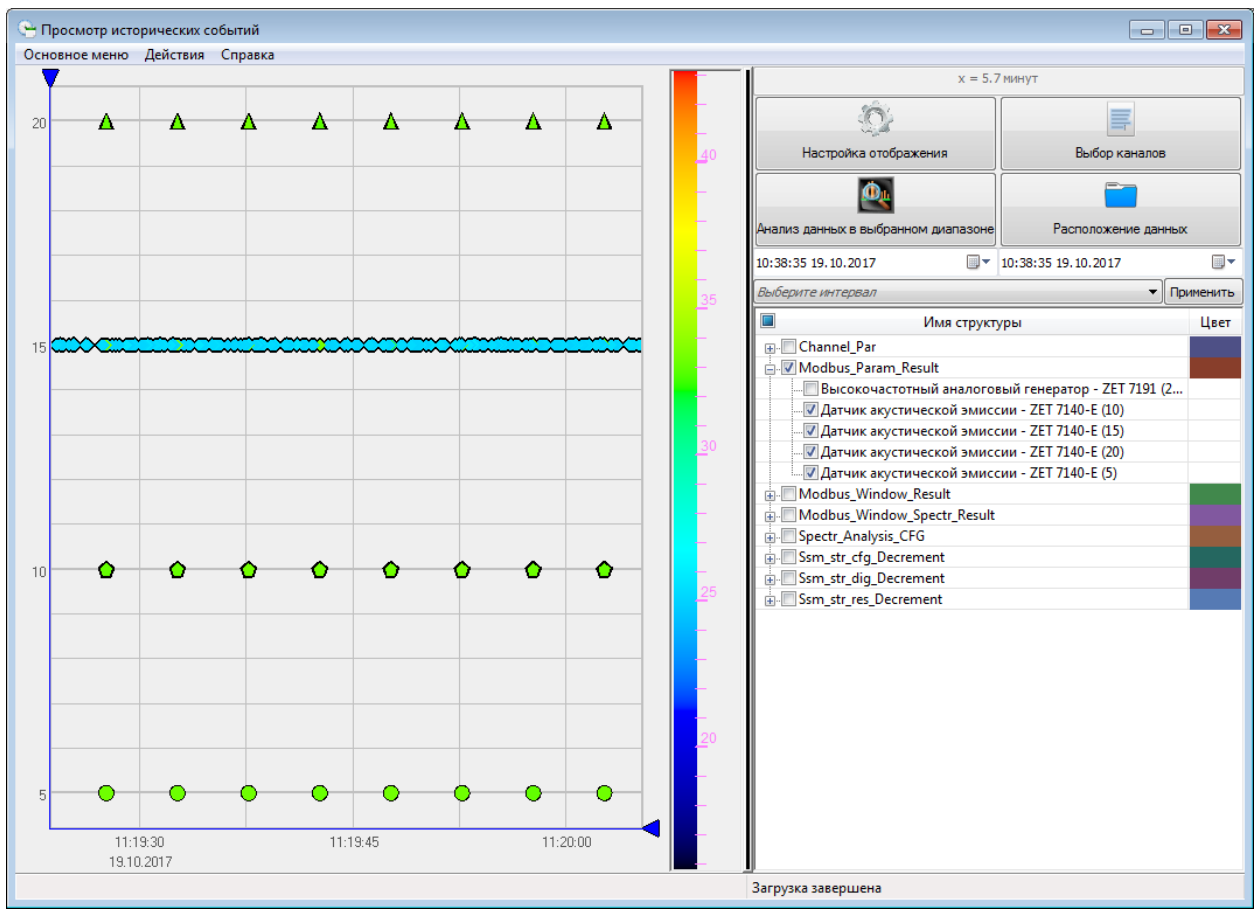

<span id="page-21-2"></span>ООО "ЭТМС" *Рис. 3.2 Отображение структур «Modbus\_Param\_Result»*

тел./факс: +7 (495) 739-39-19, www.zetlab.com

На графике отобразятся структуры записанных событий, произошедшие за определенный промежуток времени. Выбор конкретного промежутка времени для отображения на графике осуществляется следующим образом:

1. Для изменения масштаба по оси времени необходимо навести курсор мыши в область горизонтальной шкалы до появления значка расширения (область справа от центра) или сужения (область слева от центра) и нажать левую кнопку мыши.

2. Для перемещения области отображения по оси времени необходимо навести курсор в область горизонтальной шкалы до появления значка перемещения вправо (конец шкалы) или влево (начало шкалы) и нажать левую кнопку мыши.

3. При наведении курсора в левый нижний угол графика появится значок автомасштаб. Нажатие левой кнопки мыши по данному значку осуществляет автомасштаб графика.

При нажатии на структуру в правой части окна программы «Просмотр исторических событий» отобразится информация о выбранном событии: амплитуда, длительность фронта, длительность спада, энергия сигнала и другие (*[Рис. 3.3](#page-22-0)*). Информация об измеряемых параметрах приведена в [Приложение А.](#page-27-0)

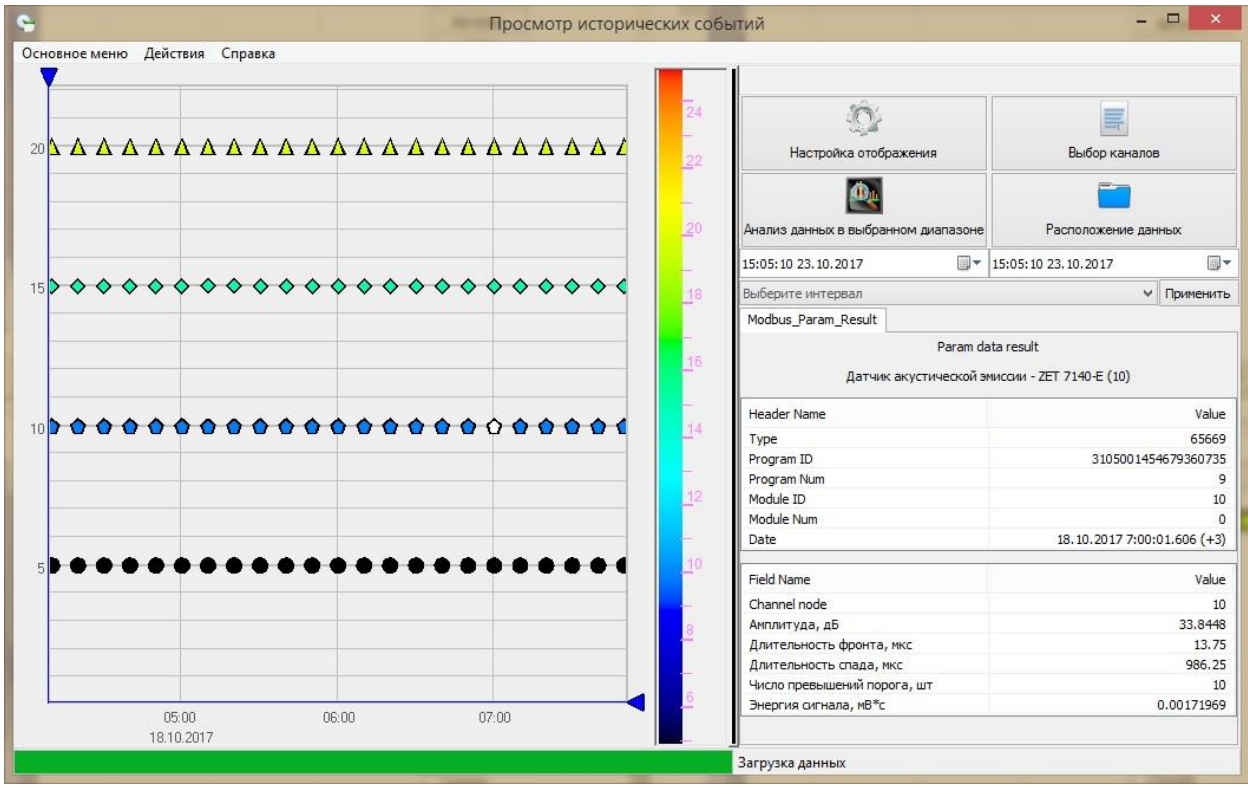

<span id="page-22-0"></span>*Рис. 3.3 Отображение параметров структуры «Modbus\_Param\_Result»*

Для просмотра осциллограммы сигнала сохраненного события необходимо в программе «Просмотр исторических событий» выбрать из списка структуры «Modbus\_Window\_Result» для интересующих нас цифровых датчиков ZET 7140-E (*[Рис.](#page-23-0)  [3.4](#page-23-0)*). При нажатии на структуру в правой части окна программы «Просмотр исторических событий» отобразится информация о выбранном событии: осциллограмма сигнала, дата события, адреса устройств и т.д.

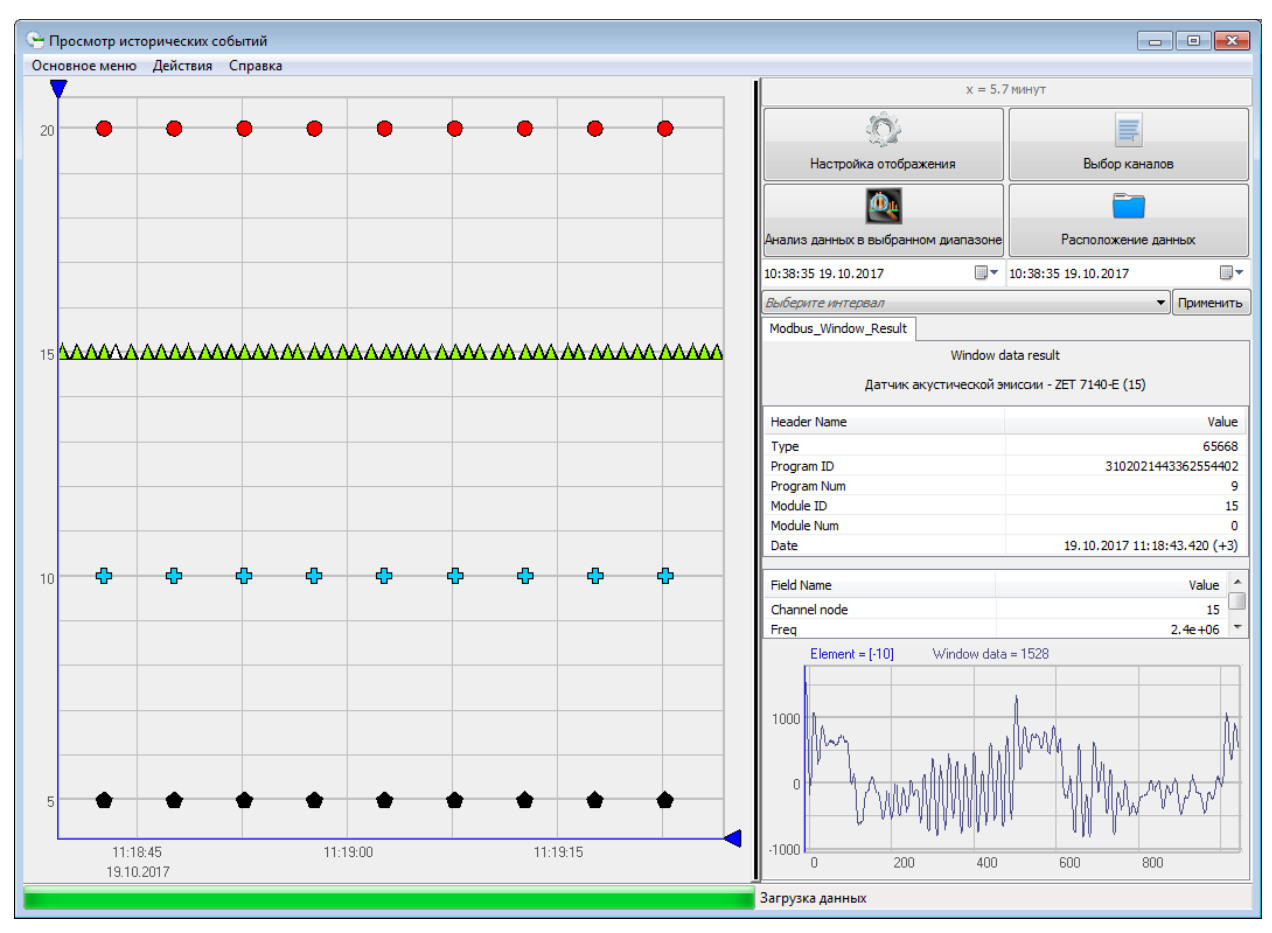

<span id="page-23-0"></span>*Рис. 3.4 Отображение структуры «Modbus\_Window\_Result»*

Для просмотра спектральной составляющей сигнала сохраненного события необходимо в программе «Просмотр исторических событий» выбрать из списка структуры «Modbus Window\_Spectr\_Result» для интересующих нас цифровых датчиков ZET 7140-E (*[Рис. 3.5](#page-24-0)*). При нажатии на структуру в правой части окна программы «Просмотр исторических событий» отобразится информация о выбранном событии: спектрограмма, дата события, адреса устройств и т.д.

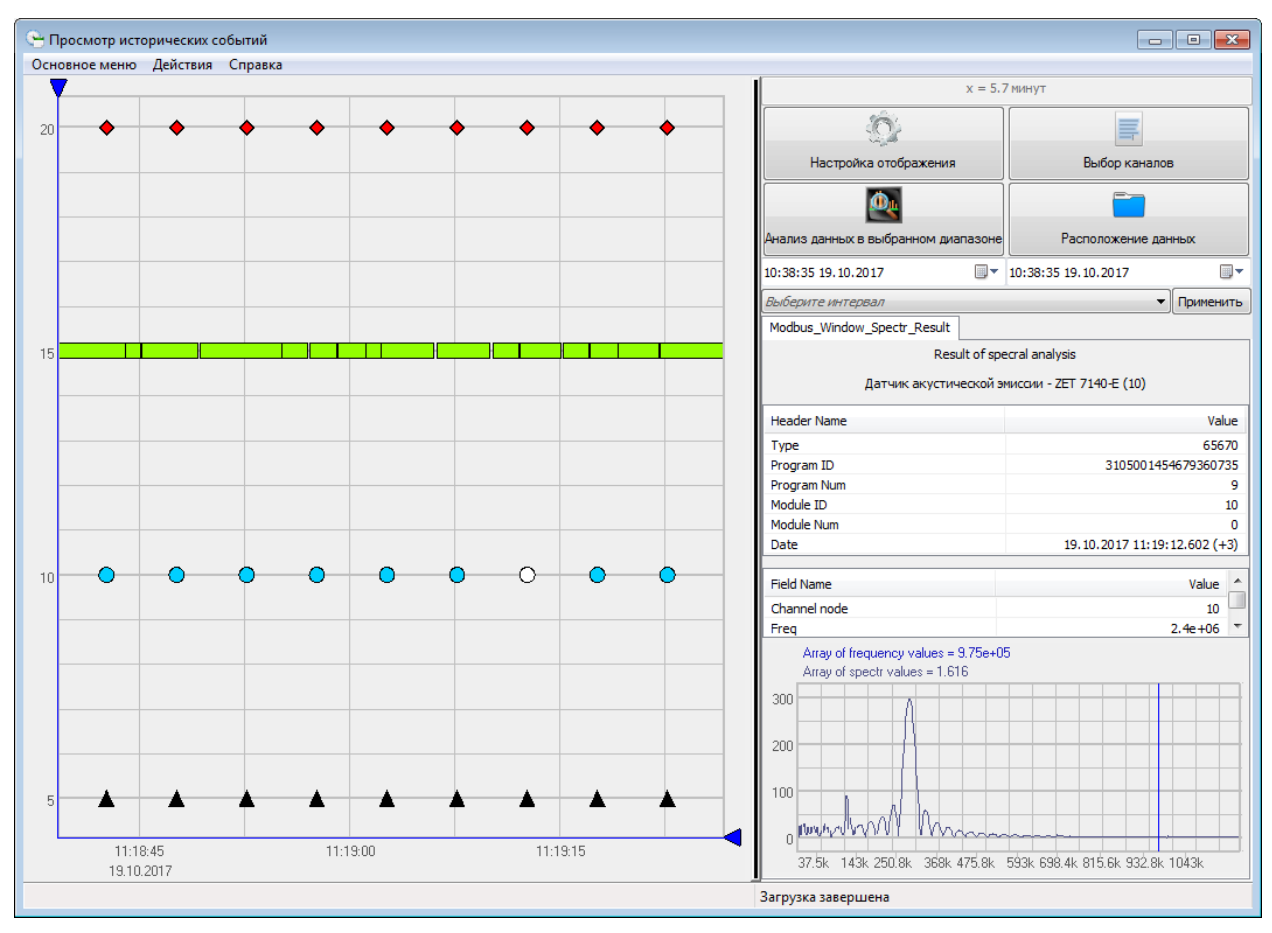

*Рис. 3.5 Отображение структуры «Modbus\_Window\_Spectr\_Result»*

<span id="page-24-0"></span>При необходимости спектрального анализа события или группы событий следует выделить требуемый участок при помощи маркеров и выполнить операцию «Анализ данных в выбранном диапазоне» (*[Рис. 3.6](#page-25-0)*).

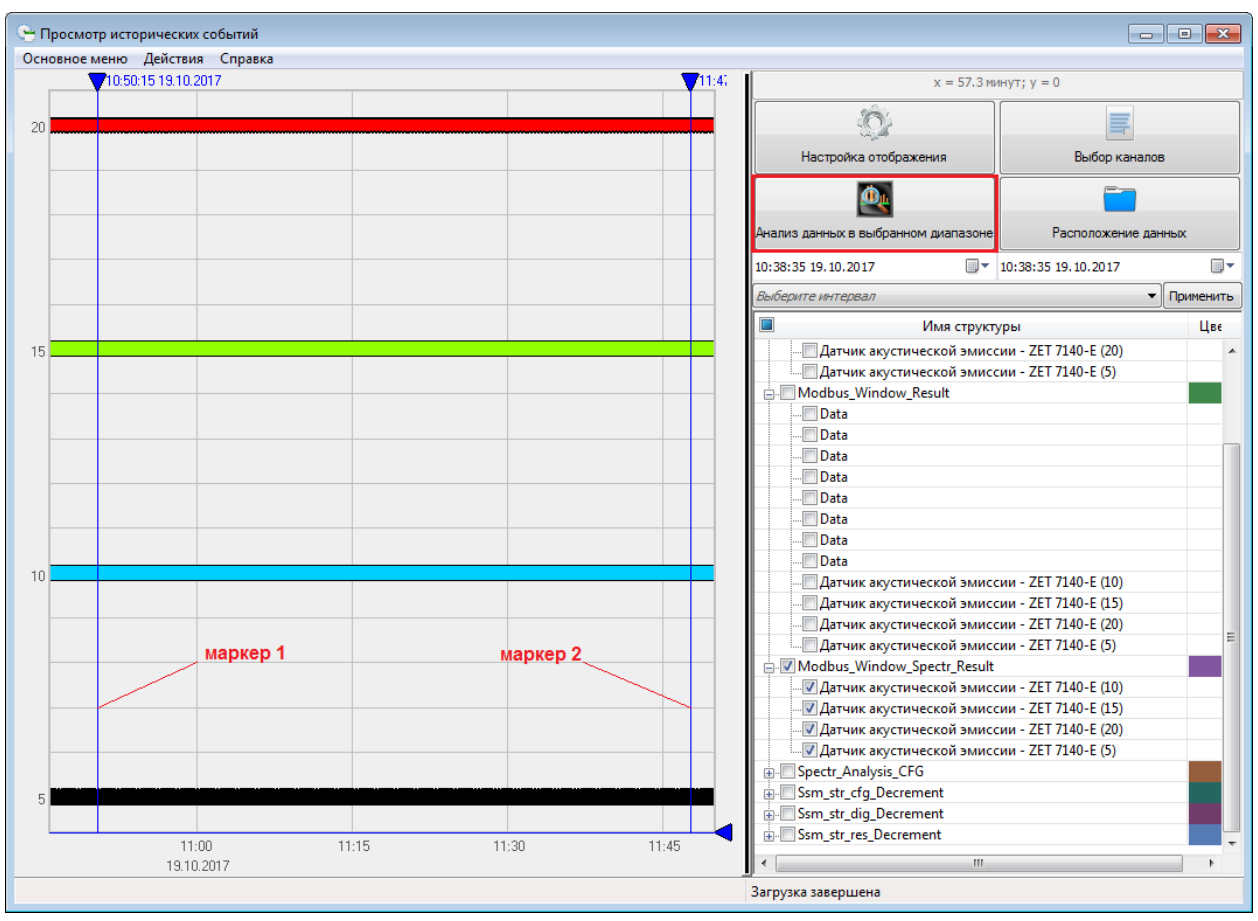

<span id="page-25-0"></span>*Рис. 3.6 Выделение маркерами группы событий в «Просмотр исторических событий»*

В открывшемся окне «Выберите поле для анализа» следует выбрать один из предложенных вариантов и нажать кнопку «Применить» (*[Рис. 3.7](#page-25-1)*).

| Выберите поле для анализа   |                           |  |  |  |
|-----------------------------|---------------------------|--|--|--|
| Имя структуры               | Название поля             |  |  |  |
|                             |                           |  |  |  |
| Modbus_Window_Spectr_Result | Channel node              |  |  |  |
| Modbus_Window_Spectr_Result | Freq                      |  |  |  |
| Modbus_Window_Spectr_Result | Array of frequency values |  |  |  |
| Modbus_Window_Spectr_Result | Array of spectr values    |  |  |  |
|                             |                           |  |  |  |
|                             |                           |  |  |  |
|                             |                           |  |  |  |
|                             |                           |  |  |  |
|                             |                           |  |  |  |
|                             |                           |  |  |  |
|                             |                           |  |  |  |
|                             |                           |  |  |  |
|                             |                           |  |  |  |
|                             |                           |  |  |  |
|                             |                           |  |  |  |
|                             |                           |  |  |  |
|                             |                           |  |  |  |
|                             |                           |  |  |  |
|                             |                           |  |  |  |
|                             |                           |  |  |  |
|                             |                           |  |  |  |
|                             |                           |  |  |  |
| Применить                   | Отменить                  |  |  |  |

<span id="page-25-1"></span>*Рис. 3.7 Окно «Выберите поле для анализа»*

ООО "ЭТМС" тел./факс: +7 (495) 739-39-19, www.zetlab.com

При выборе параметра «Array of spectr values» откроется программа «GrammaViewer», где отобразится спектрограмма сигналов выбранных событий (*[Рис. 3.8](#page-26-0)*). Вертикальная шкала в левой части – шкала времени, отображает период времени, за который представлена спектрограмма. Цветовая шкала – отображает энергию сигнала, измеренную цифровым датчиком АЭ. Горизонтальная шкала – шкала частот. Выбор цифрового датчика ZET 7140-E для отображения на спектрограмме осуществляется в правой части окна программы «GrammaViewer». Для отображения на спектрограмме должен быть выбран только один цифровой датчик ZET 7140-E.

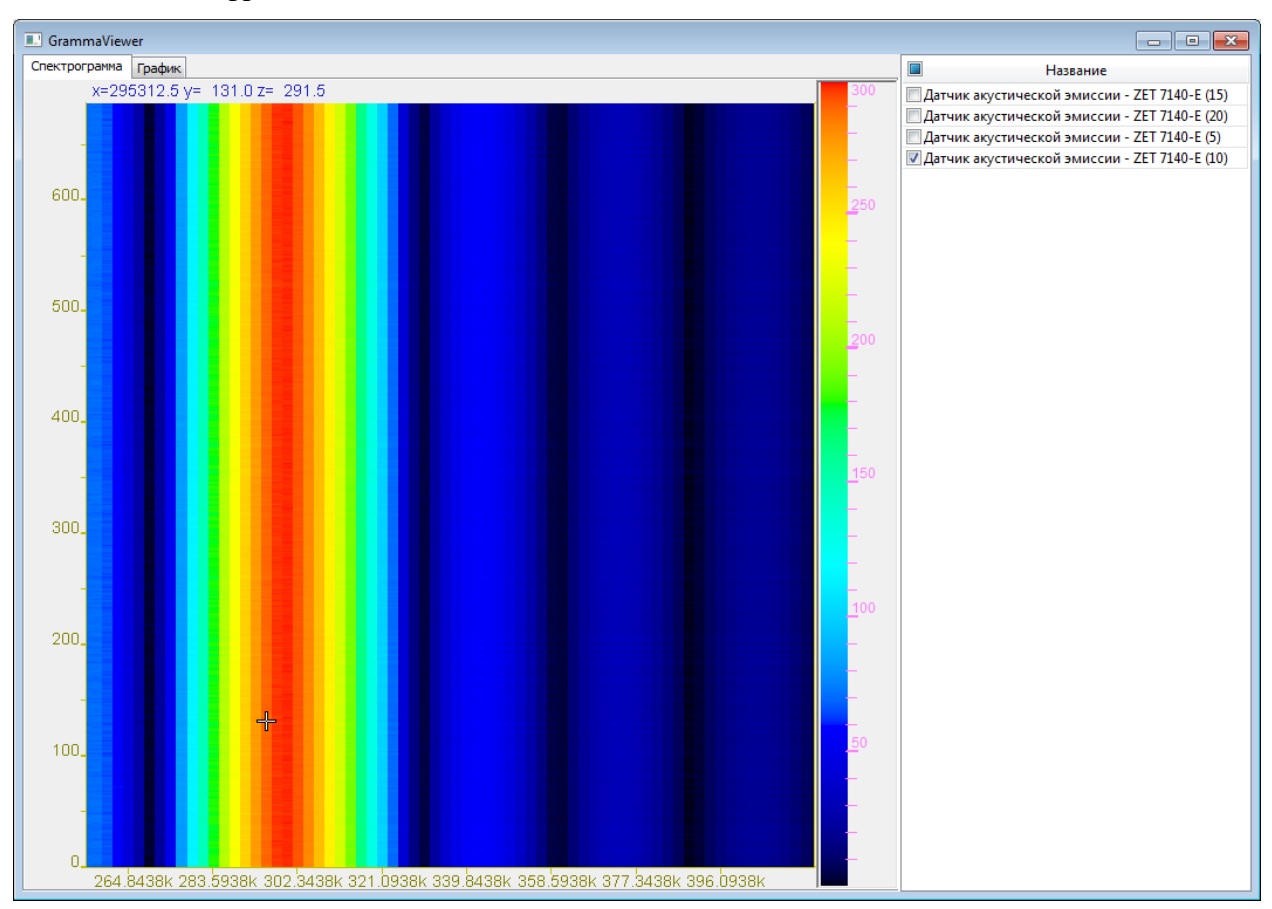

<span id="page-26-0"></span>*Рис. 3.8 Спектрограмма события*

# **Приложение А**

<span id="page-27-0"></span>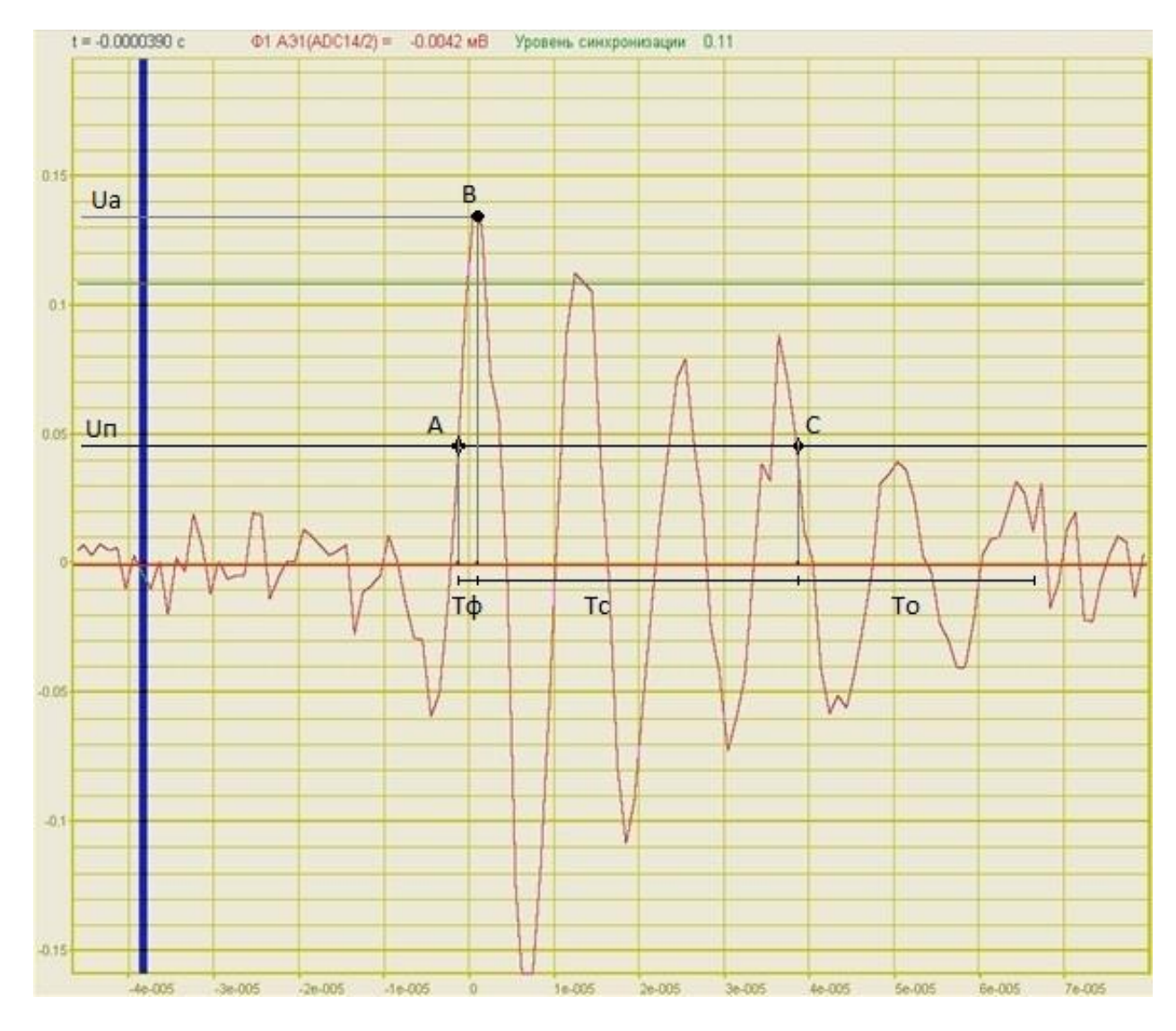

# **Измеряемые параметры**

- Ua, мB амплитуда АЭ-импульса;
- Uп пороговое значение напряжения, по которому определяется начало и окончание события;
- Tф, мкс длительность фронта;
- Tс, мкс длительность спада;
- N, шт число превышения порога;
- Энергия сигнала АЭ (интеграл на интервале  $T\phi + Tc$  по модулю сигнала) Е,  $B$ <sup>\*</sup>с;
- Время начала события Т, абсолютный счётчик секунд + мкс.

Окончанием события считается точка последнего пересечения Uп, после которой в течение времени ожидания (Tо) не было превышения порога (Uп).

# <span id="page-28-0"></span>**Лист регистрации изменений**

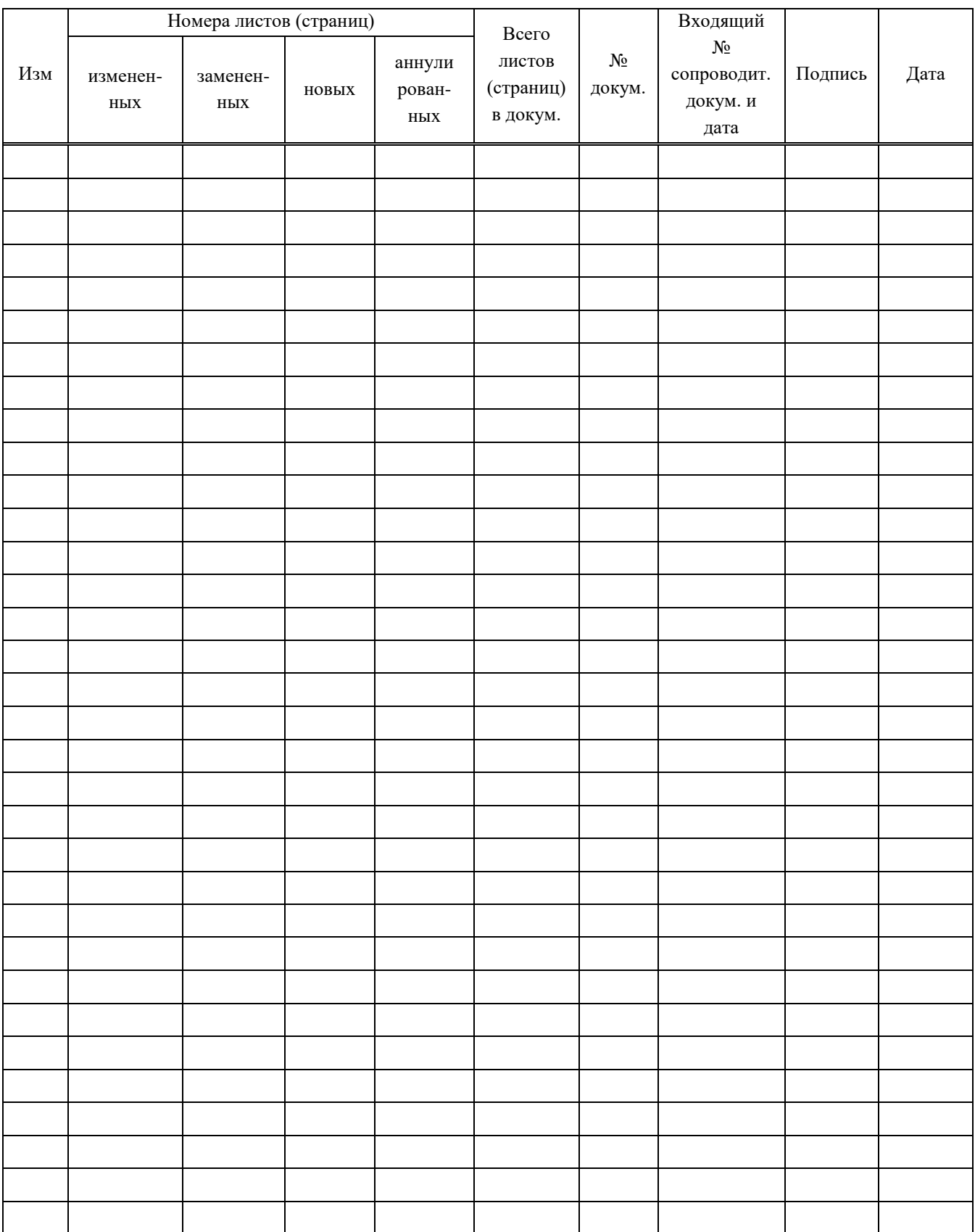